Geachte CHIP gebruiker,

In samenwerking met Zorggroep Almere, 3 zorgverzekeraars en diverse andere (vak) organisaties is, als onderdeel van het project, een App voor deelnemers ontwikkeld.

Deze app is nu te vinden in zowel de Apple Appstore als de Google Play store.

Met deze app kunt u, ook als u onderweg bent bij een patiënt of door het ziekenhuis loopt, patiënten de informatie vanuit uw eigen baliescherm toesturen.

Op de volgende pagina ziet u in het kort hoe deze, in het gebruik eenvoudige, app werkt.

Wij hopen dat ook deze app u en uw patiënten helpt bij een goede informatievoorziening.

Met vriendelijke groet,

Stichting Betrouwbare Bron

# HANDLEIDING: HET GEBRUIK VAN DE PROJECT CHIP APP

## Stap 1

Download de app naar uw Iphone of Android smartphone en start de app

## Stap 2a

Klik het icoon, linksboven, om naar instellingen te gaan

### Stap 2b

Klik op instellingen om het eigen baliescherm adres in te kunnen vullen

#### Stap 3

Vul het balieschermadres (URL– alles na balie-) in die u nu ook gebruikt om Inforiums te versturen en klik op opslaan

Klik op daarna op de Home button en u ziet uw eigen baliescherm met de bekende rubrieken.

#### Stap 4 a—verzenden Inforium

Selecteer een rubriek en u ziet de Inforiums. Klik op het juiste Inforium om te verzenden

#### Stap 4 b—verzenden Inforium

Vul het e-mailadres is van de patiënt en klik op verzenden

NOTE: via de Preview button kunt u eerst zien wat u gaat versturen

Playstore: zoek in de Google Play store op "projectchip" of klik op [project chip](https://play.google.com/store/apps/details?id=nl.projectchip.app14062017)

Appstore: zoek in de Appstore of klik op [project chip](https://itunes.apple.com/nl/app/project-chip-app/id1248286824?mt=8)

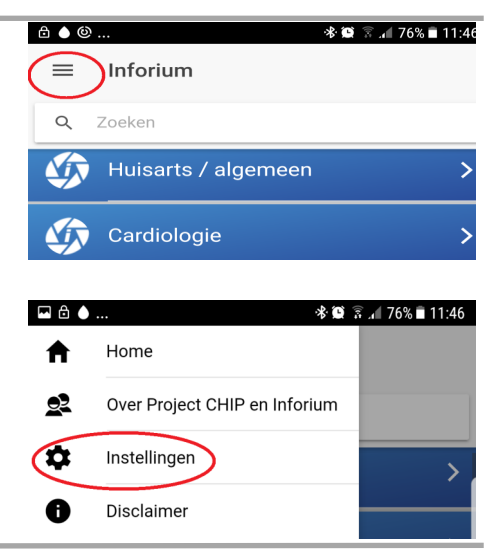

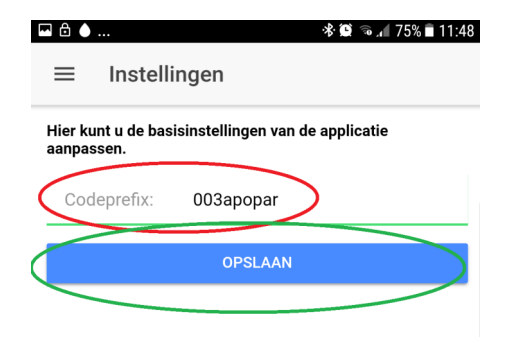

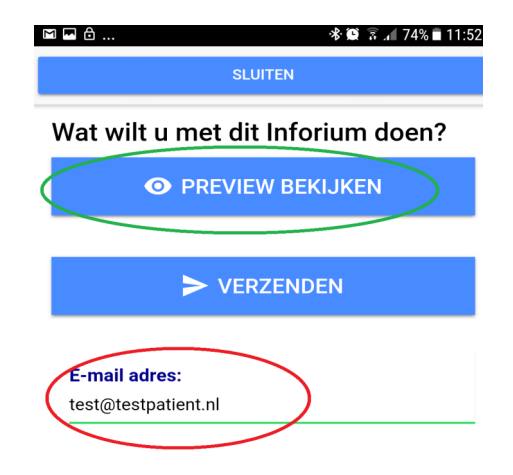

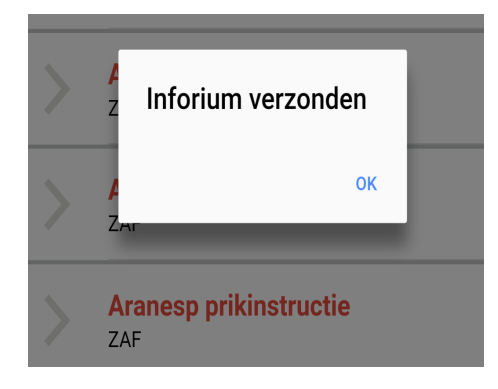

#### Stap 5

U krijgt een bevestiging dat de informatie is verzonden